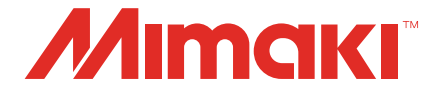

## JFX600-2513/UJF-7151plusII/UCJV330

# 2.5D Texture Maker Guide

## **MIMAKI ENGINEERING CO., LTD.**

https://mimaki.com/ D203632-15

## Table of Contents

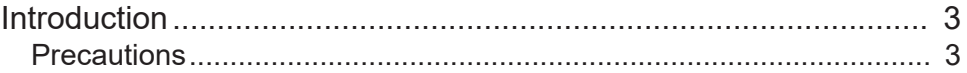

### [Chapter 1 Overview of Functions](#page-4-0)

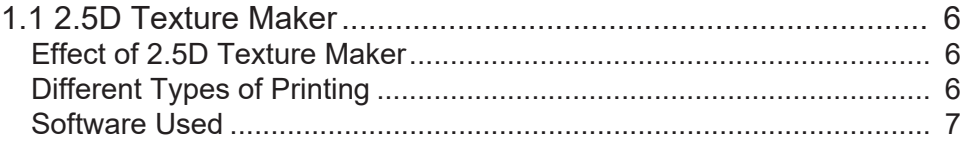

### [Chapter 2 Usage Environment and Limitations](#page-8-0)

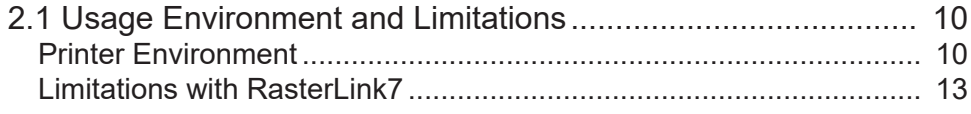

## [Chapter 3 Printing with 2.5D Texture Maker](#page-14-0)

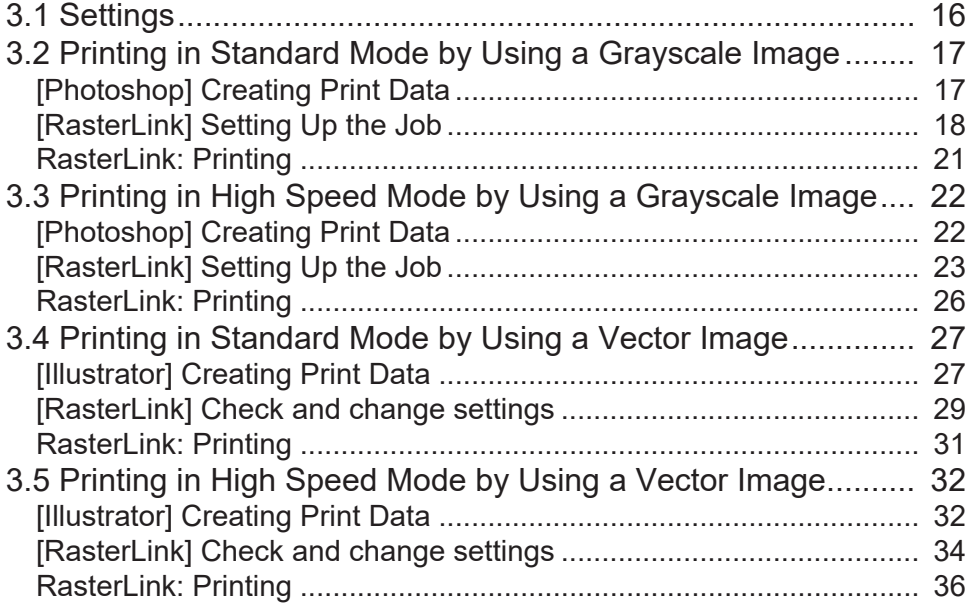

## [Chapter 4 Error Messages](#page-36-0)

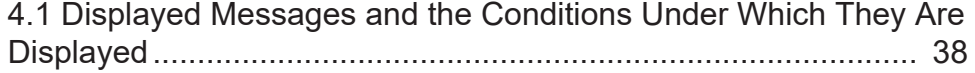

# <span id="page-2-0"></span>Introduction

Thank you for purchasing the JFX600-2513 / UJF-7151plusII / UCJV330 inkjet printer.

This manual describes how to use the printer with the "2.5D Texture Maker" function in the included RIP software (RasterLink7) for smooth, semi-stereoscopic 2.5D printing.

### <span id="page-2-1"></span>**Precautions**

- Any unauthorized use or reproduction, in part or whole, of this manual is strictly prohibited.
- The information in this manual may be subject to change without notice in the future.
- Note that some of the descriptions in this manual may differ from the actual specifications due to improvements and revisions to this software.
- Copying Mimaki Engineering Co. Ltd. software described in this manual to other disks (except for the purpose of backup) or loading it to memory other than for the purpose of running it, is strictly prohibited.
- With the exception of what is provided in the warranty provisions, Mimaki Engineering Co. Ltd. does not assume any liability for any damage (including, but not limited to, the loss of profit, indirect damage, special damage, or other monetary damages) resulting from the use or inability to use this product. The same shall also apply to cases where Mimaki Engineering Co. Ltd. has been advised of the possibility of damage in advance. For example, we shall not be liable for any loss of media (work) caused by use of this product or indirect losses caused by products created using the media.

RasterLink is a trademark or a registered trademark of Mimaki Engineering Co. Ltd. in Japan and other countries.

Adobe, the Adobe logo, Acrobat, Illustrator, Photoshop, and PostScript are the trademarks or registered trademarks of Adobe Inc. in the United States and other countries.

Apple, Macintosh and macOS are registered trademarks of Apple Inc.

Microsoft, Windows, Windows 10, and Windows 11 are registered trademarks or trademarks of Microsoft Corporation in the United States and other countries.

Other company names and product names described in this manual are trademarks or registered trademarks of their respective companies.

### 

# <span id="page-4-0"></span>**Chapter 1 Overview of Functions**

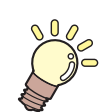

**This chapter**

This chapter provides an overview of 2.5D Texture Maker.

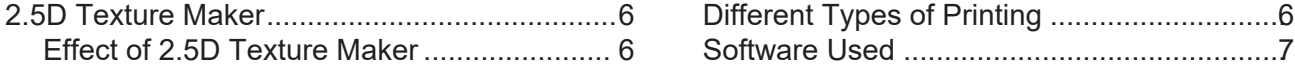

## <span id="page-5-0"></span>1.1 2.5D Texture Maker

2.5D Texture Maker takes advantage of UV ink characteristics to print in layers and make images look threedimensional.

### <span id="page-5-1"></span>**Effect of 2.5D Texture Maker**

#### $\bullet$  **Textural printing, with layers at various heights**

Tonal values of grayscale images are used to create a sense of texture. For example, parts of photographic images can be printed at different heights to convey depth or texture.

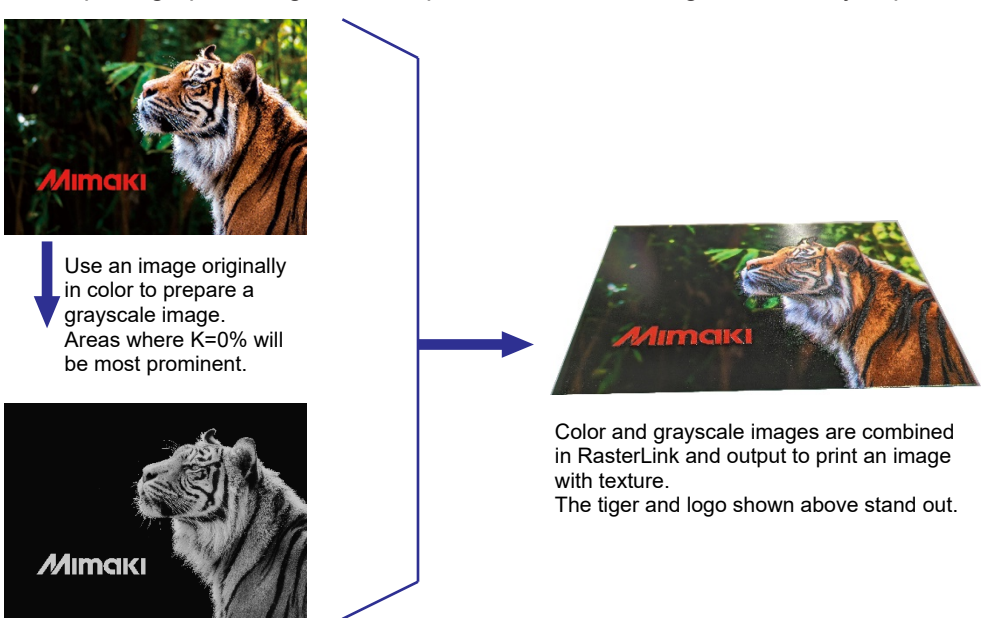

#### $\bullet$  **Printing with uniform thickness applied to text or shapes**

Adding thickness to certain text or vector objects in an image can create a sense of texture, as in embossing.

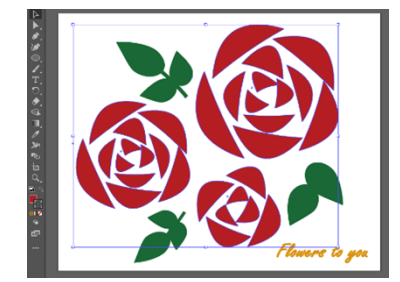

In Illustrator, select objects to make thicker. After exporting the data with RasterLink Tools, use RasterLink to composite and output the image. When you print the image, thickness is applied to your selected areas.

## <span id="page-5-2"></span>**Different Types of Printing**

#### <span id="page-5-3"></span>**Differences Between Modes**

Two modes are available, as follows.

#### $\bullet$  **Standard mode**

Clear ink is used to create height.

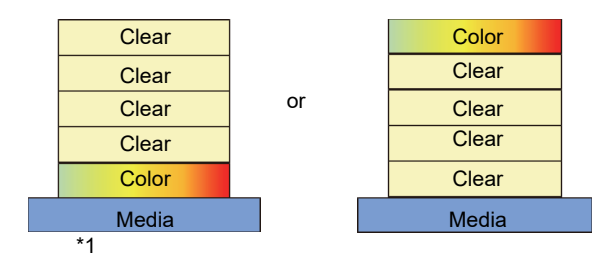

#### **Advantages**

- Expression of subtle differences in texture is possible.
- Clear ink creates a three-dimensional effect with transparency.

#### **Disadvantages**

- Printing takes longer.
- Clear ink must be loaded.

\*1 For UCJV330, Color + Clear 4-layer mode can be only used.

#### l **High speed mode**

Mixed CMYK colors are used to create height. Over this, two layers of white ink are printed, followed by a color image.

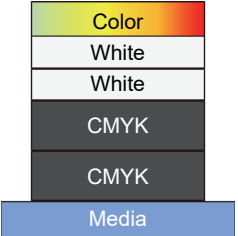

#### **Advantages**

• Prints faster than the standard mode.

• Colors are printed after white ink, which makes them clearer.

#### **Disadvantages**

- The layer of mixed CMYK colors is thicker than the clear layer applied in standard mode. Not suitable for expressing subtle differences in texture.
- Not available for vertical models.

### **Printer Differences**

#### l **Flatbed models**

One layer at a time is printed, as feeding is changed. Thickness can be changed by altering the number of layers.

#### ● Vertical models

Multilayer printing is used to print layers on top of each other in a single printing process. The number of layers is fixed and depends on the model.

### <span id="page-6-0"></span>**Software Used**

The following software is used to create and export data to 2.5D Texture Maker.

### **Preparing Data**

#### l **Photoshop or other image editing software**

Used to create a grayscale image. Tonal values of grayscale images are used to create prints with texture.

#### l **Illustrator and RasterLink Tools**

The Illustrator plug-in RasterLink Tools is used to save images when you will add thickness to certain text or vector objects in images created in Illustrator.

#### **Output**

#### ● RasterLink7

The image for color and the image for 2.5D texture are composited and output to the printer.

## <span id="page-8-0"></span>**Chapter 2 Usage Environment and Limitations**

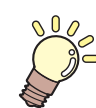

**This chapter**

This chapter describes the usage environment and limitations for 2.5D Texture Maker.

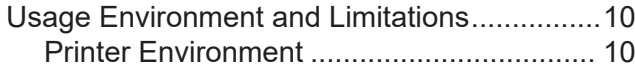

[Limitations with RasterLink7](#page-12-0) [........................13](#page-12-0)

# <span id="page-9-0"></span>2.1 Usage Environment and Limitations

## <span id="page-9-1"></span>**Printer Environment**

Use of 2.5D Texture Maker requires one of the following environments, depending on your printer.

• Printing with 2.5D Texture Maker requires a dedicated device profile. (Important!) Please download using the profile download feature of the profile management tool "Pofile Manager" in RasterLink7. You can also download it from the "Download" - "Profile" page in the printer product page on our official website.

### **Flatbed models**

#### **JFX600**

#### $\bullet$  **Printer system**

JFX600-2513 System Pack Ver. 2.1.0 or later

#### $\bullet$  **lnk type and corresponding software version**

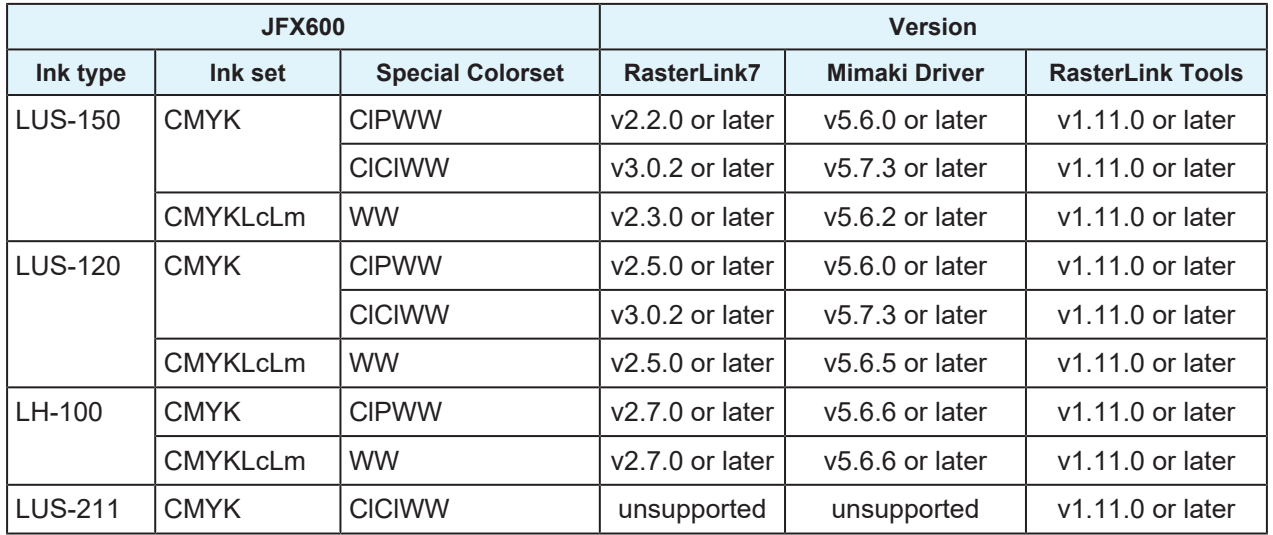

#### l **Special colorsets and available modes**

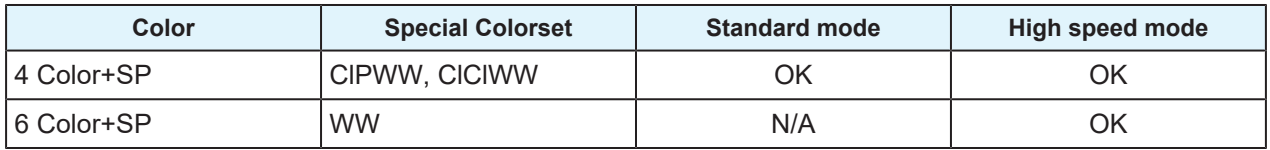

#### $\bullet$  **Printing conditions**

In RasterLink7, select a device profile with the following conditions.

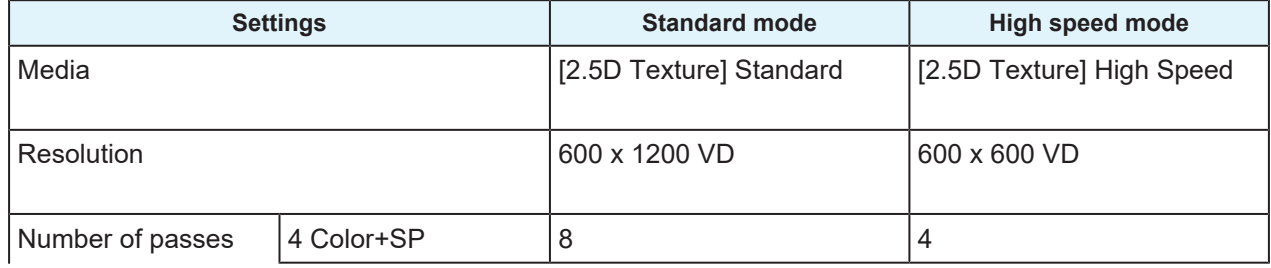

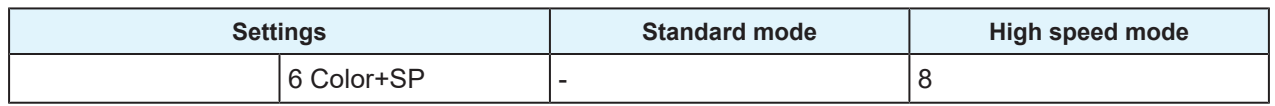

### **UJF-7151plusII**

#### $\bullet$  **Printer system**

UJF-7151 plusII System Pack Ver. 1.80 or later

#### $\bullet$  **lnk type and corresponding software version**

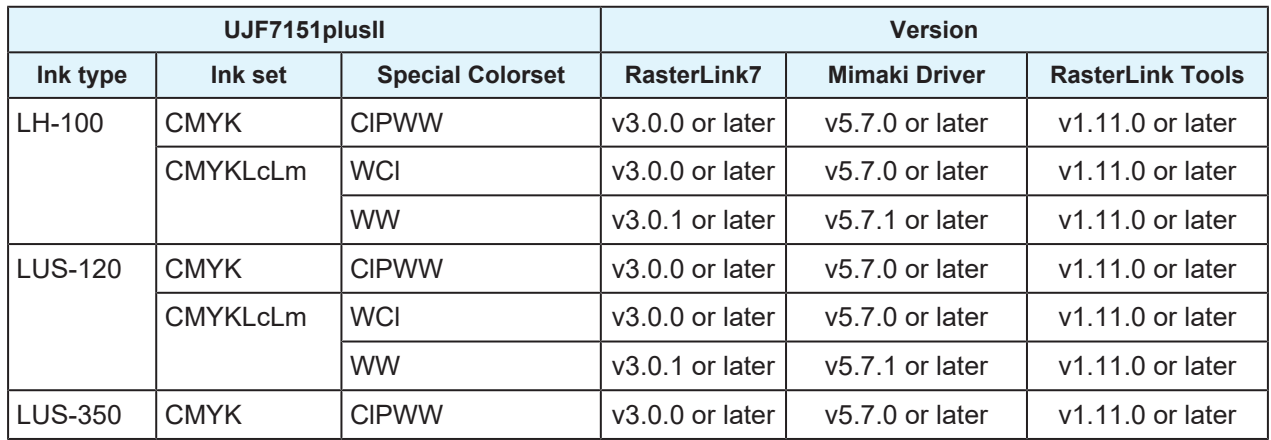

### l **Special colorsets and available modes**

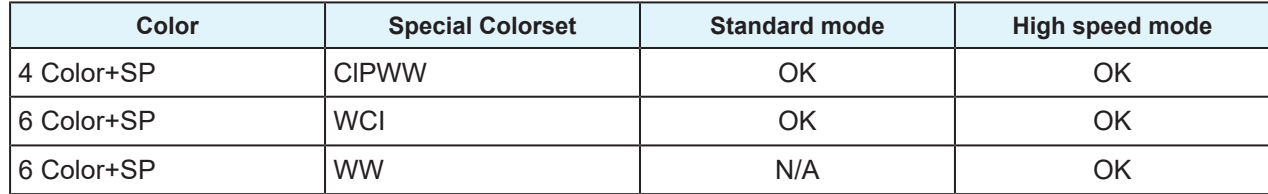

#### $\bullet$  **Printing conditions**

In RasterLink7, select a device profile with the following conditions.

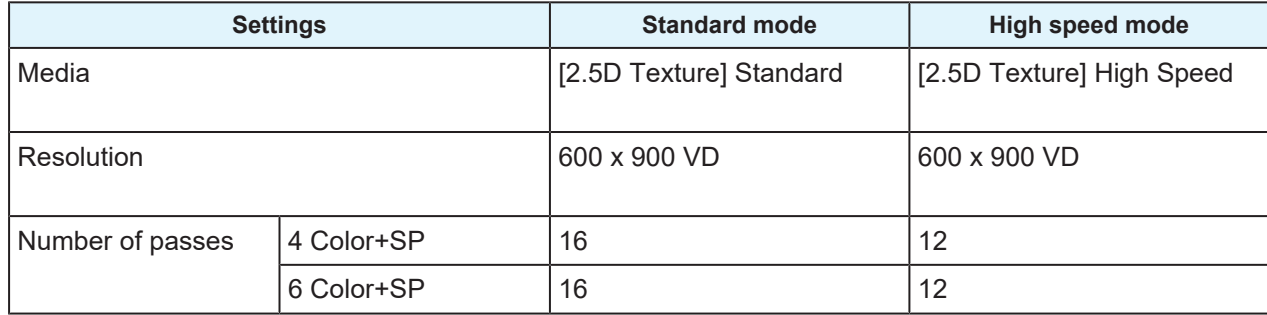

### **Recommended Media for Each Ink**

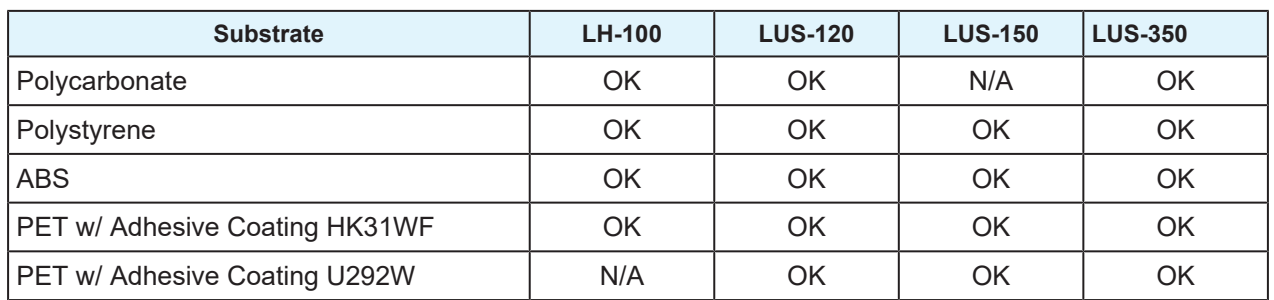

Using media other than the recommended above may cause issues such as these.

- Media becomes warped and rubs against the heads.
- Ink eventually peels off the media.

Always confirm that no problems are occurring if you use media other than the recommended one.

#### **Vertical Models**

Use of an ionizer is recommended. For details on ionizers, refer to your printer operation manual.

#### **Vertical models**

#### **UCJV330**

#### $\bullet$  **lnk type and corresponding software version**

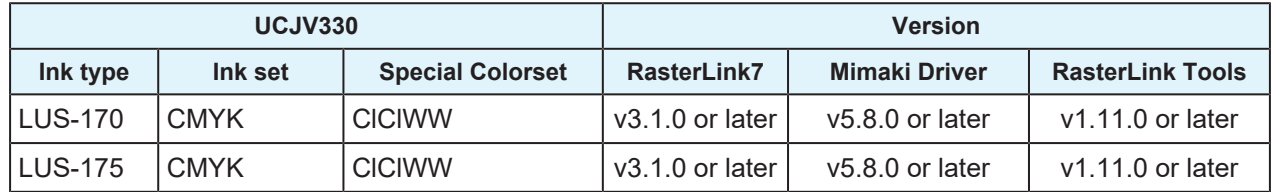

#### l **Special colorsets and available modes**

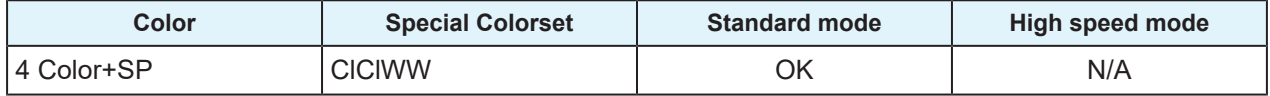

#### $\bullet$  **Recommended printing conditions**

In RasterLink7, select a device profile with the following conditions.

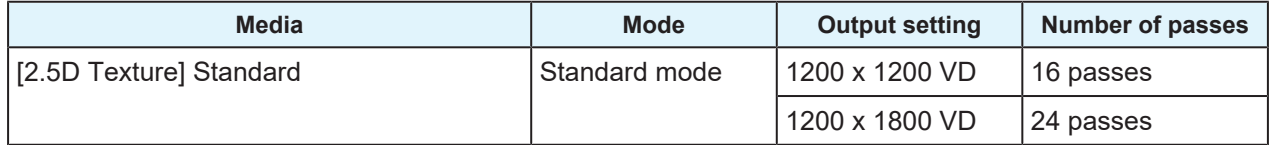

#### $\bullet$  **Precautions**

#### **Print head height**

When executing the 2.5D printing,to prevent printed material from striking the print heads, printing is not possible with the head height set to Low.

Change the head height to Middle or High.

For instructions on adjusting print head height, see "Adjusting Print Head Height" in the UCJV330 Operation Manual.

#### **Media winding**

Meandering is more likely to occur with longer media taken up after 2.5D printing.

In RasterLink7, a warning message can be displayed at the start of printing if a job that includes 2.5D printing exceeds the specified length. Refer to [Options] in the RasterLink7 Reference Guide for details on the setting.

### <span id="page-12-0"></span>**Limitations with RasterLink7**

#### l **Functions not available in jobs that include 2.5D Texture Maker printing**

(1) The following functions cannot be used in combination with this kind of printing.

Function

- Arrange with other than 2.5D Texture Maker jobs with the same conditions
- Crop
- Tiling
- Step & Repeat
- Special Plate
- Color Replacement
- Variable Print

Settings within functions

- [General Print] [FOTOBA].
- (2) Cutting cannot be set at the same time.
	- Any cut data (passes, ID cut) in images used for 2.5D Texture Maker is disregarded.
- (3) Images for 2.5D Texture Maker should not consist of multiple pages.
- (4) RIP and Print is not available.
- (5) Always specify the device profile designed specifically for 2.5D Texture Maker jobs. If it is not set, an error will occur at the start of printing. Errors also occur at the start of printing if a device profile for 2.5D Texture Maker is set for a color job.
- (6) With Auto Execution set to [Start], jobs can be created when an image for 2.5D Texture Maker is loaded, but they cannot be printed.
- (7) [Favorite] does not include a 2.5D Texture Maker setting.

## <span id="page-14-0"></span>**Chapter 3 Printing with 2.5D Texture Maker**

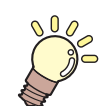

**This chapter**

This chapter describes 4 ways to perform printing.

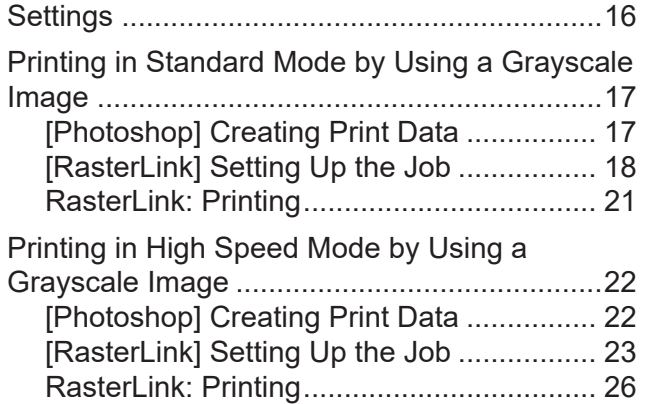

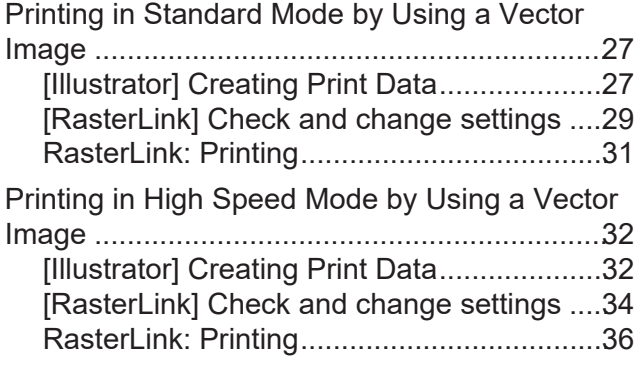

# <span id="page-15-0"></span>3.1 Settings

This section describes the settings for 2.5D Texture Maker.

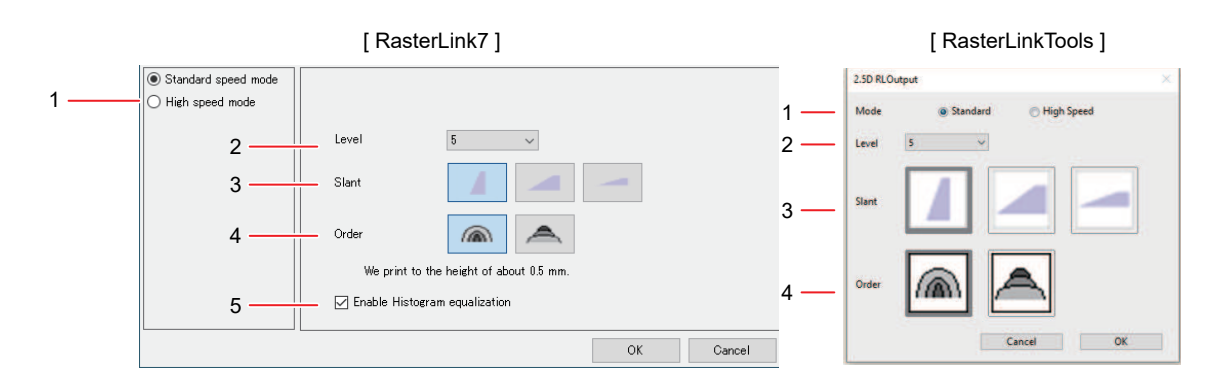

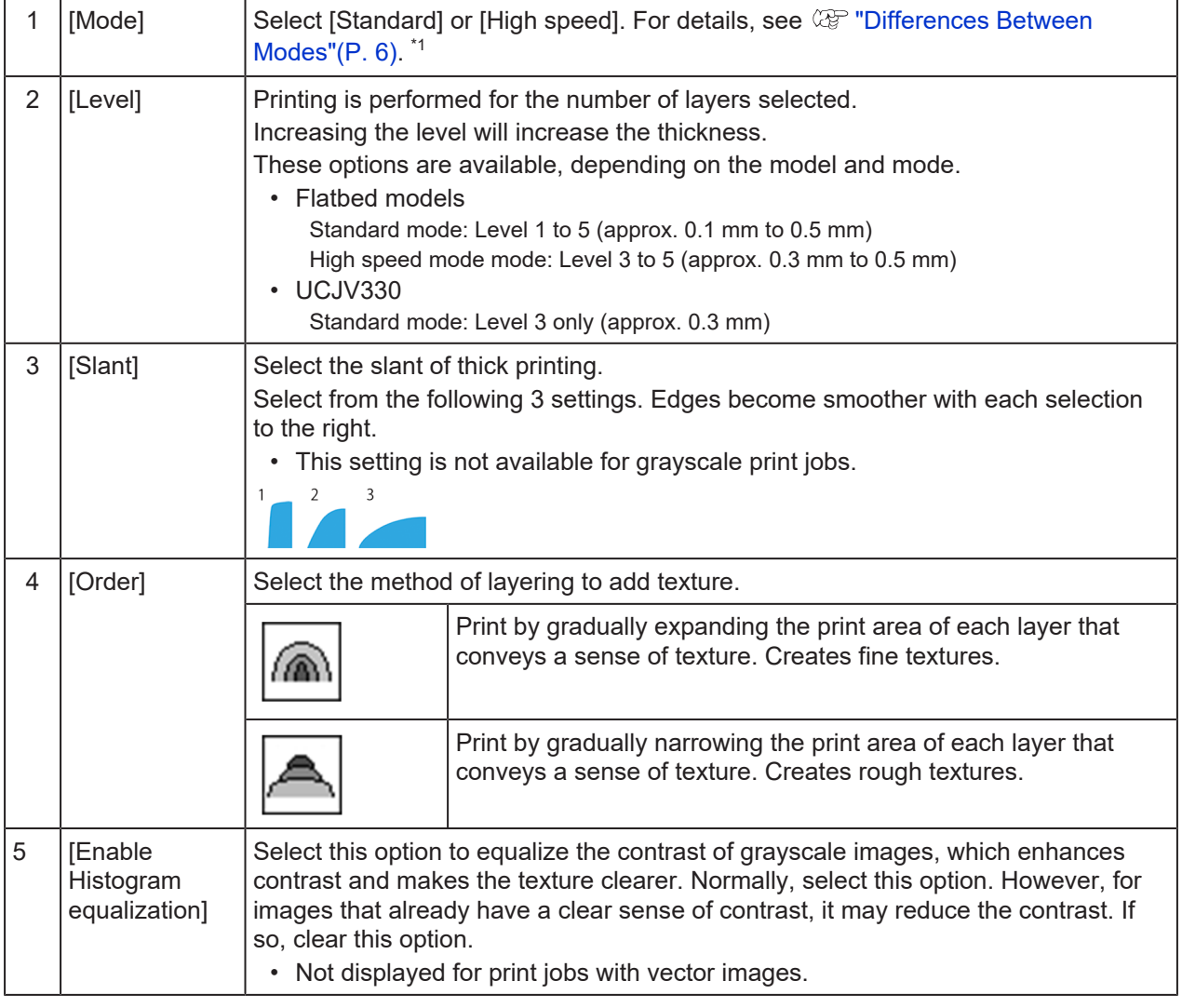

1. UCJV330: Only standard mode is supported. Do not select high speed mode. With WW special colorset: Only high speed mode is supported. Do not select standard mode.

## <span id="page-16-0"></span>3.2 Printing in Standard Mode by Using a Grayscale Image

Standard mode can express subtle differences in texture. It is suitable for images with gradual color transitions.

## <span id="page-16-1"></span>**[Photoshop] Creating Print Data**

**1 Open an image in Photoshop.**

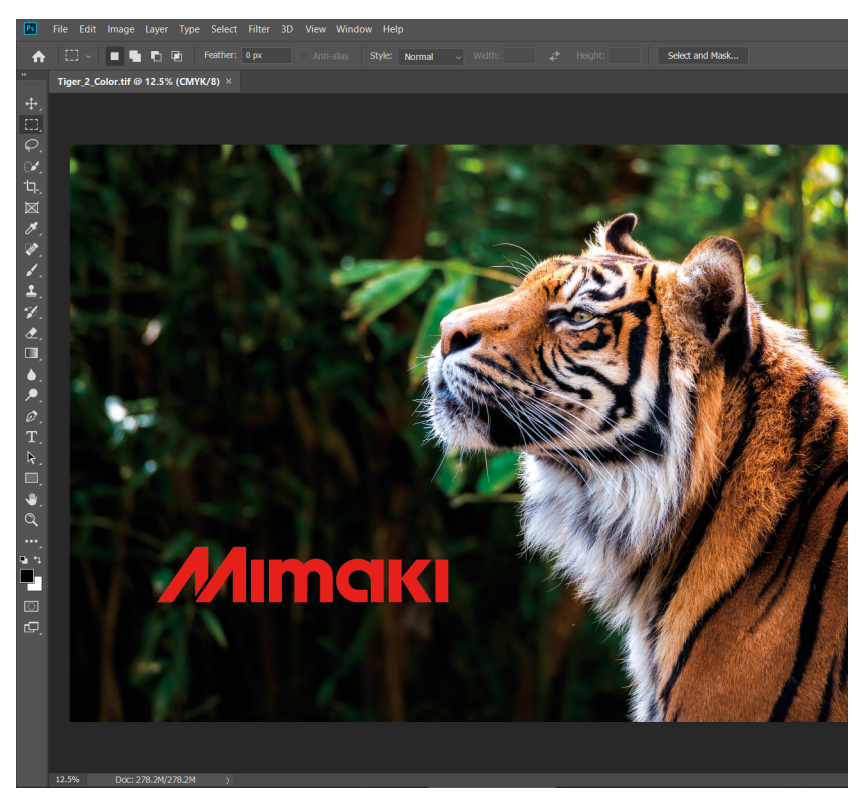

**2 From the menu, select [Image] - [Mode] - [Grayscale].**

• The image is converted to grayscale.

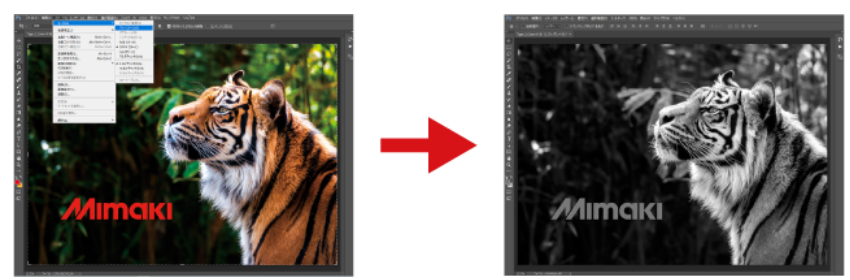

The lighter the colors, the thicker the print will be. After grayscale conversion, change the contrast as needed to adjust the texture.

#### **3 Save the image.**

• Save the image in either TIFF or JPEG format.

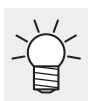

• If you save the image in the Hot Folder, it will be automatically imported into RasterLink7.

## <span id="page-17-0"></span>**[RasterLink] Setting Up the Job**

**1 Open your grayscale image in RasterLink7.**

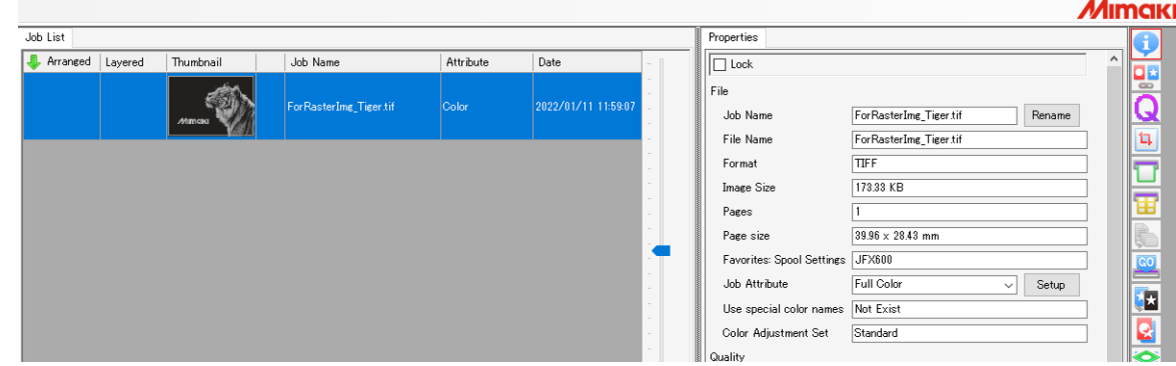

- **2 Click the [Properties]** icon.
- **3 Change [Job Attribute] to [2.5D Texture Maker].**

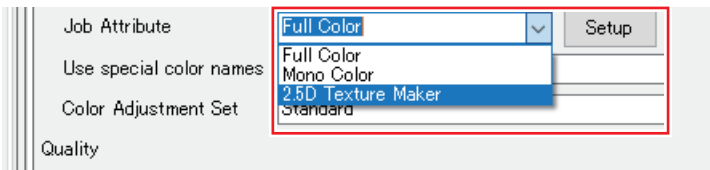

- **4 Select [Standard mode]. Select [Level] and [Order], and then click [OK].**
	- For setting details, see  $\mathbb{CP}$  ["Settings"\(P. 16\)](#page-15-0).

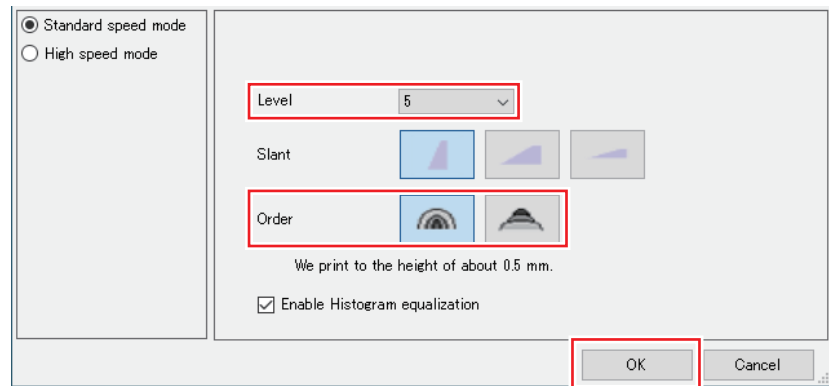

• [Attribute] changes to 2.5D Texture (Standard mode). The thumbnail is updated accordingly. Areas with enhanced texture are shown in green.

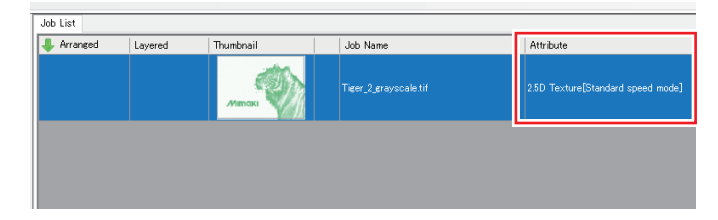

**Import the original color image.**

**5**

**6 Select the two jobs.**

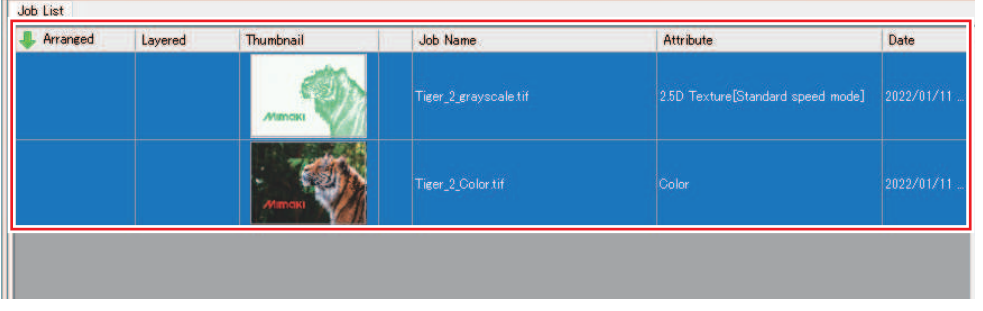

**7** Select the [Composite] **d** icon.

**Set the output order of composite jobs to Color -> 2.5D Texture (standard mode).**

• The jobs are output, starting with the bottom one.

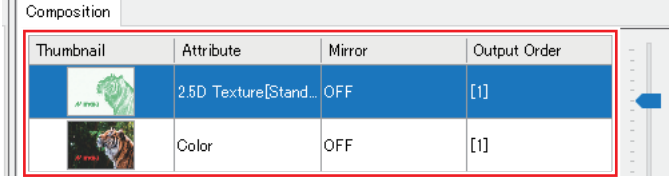

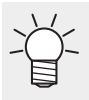

**8**

• The following print order is recommended: Color job -> 2.5D Texture job.

2.5D Texture job -> Color job printing is also available. The appearance differs slightly, so check before using this setting.

#### **9 Click [Composite].**

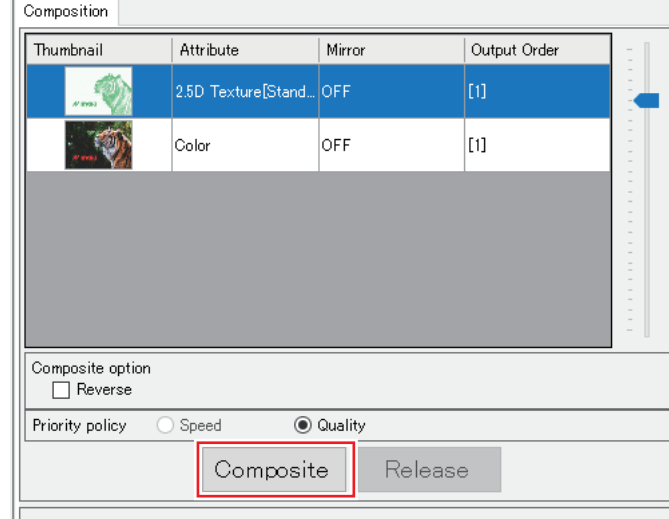

• The jobs are composited.

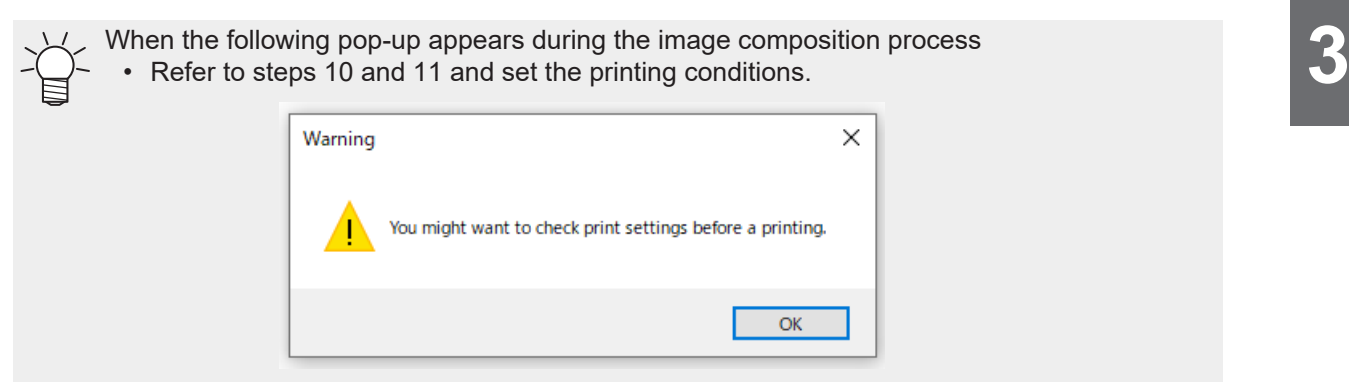

**10** Select the [Print Condition] **Q** icon.

### **11 Make sure the appropriate profile is selected.**

• [2.5D Texture Standard Speed] jobs: Confirm that [Media] is set to a [2.5D Texture Standard Speed] device profile.

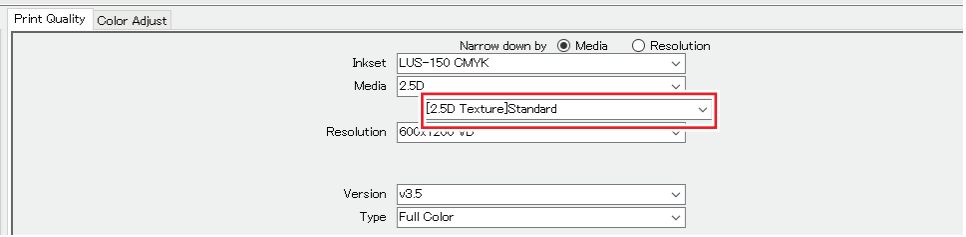

• Jobs other than [2.5D Texture Standard Speed]

Flatbeds: Select a device profile for color printing.

UCJV330: Select a device profile for color printing with the same resolution as in the device profile set for the 2.5D job.

## <span id="page-20-0"></span>**RasterLink: Printing**

- **1 Click the [Execute] icon.**
- **2 Select [RIP and Print] and click [Start]. Print as you usually do with your printer.**

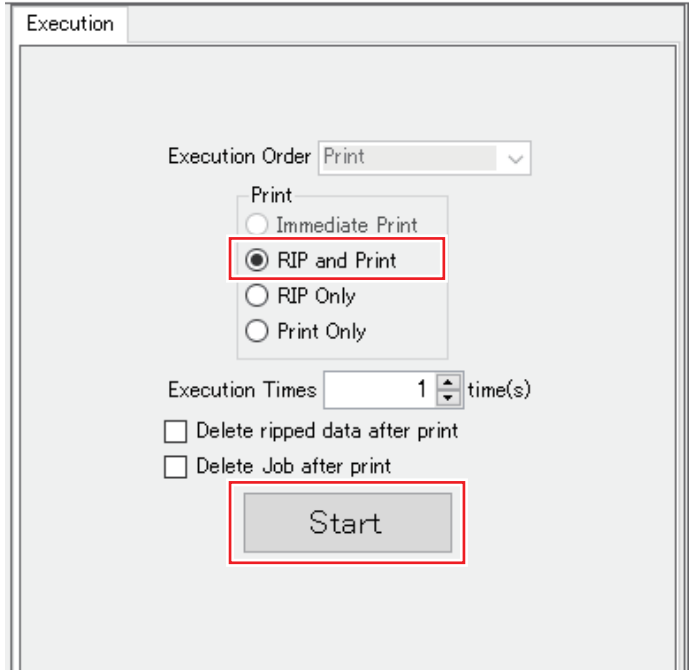

**Chapter 3 Printing with 2.5D Texture Maker / 3.3 Printing in High Speed Mode by Using a Grayscale Image**

# <span id="page-21-0"></span>3.3 Printing in High Speed Mode by Using a Grayscale Image

High speed mode prints faster than standard mode.

## <span id="page-21-1"></span>**[Photoshop] Creating Print Data**

**1 Open an image in Photoshop.**

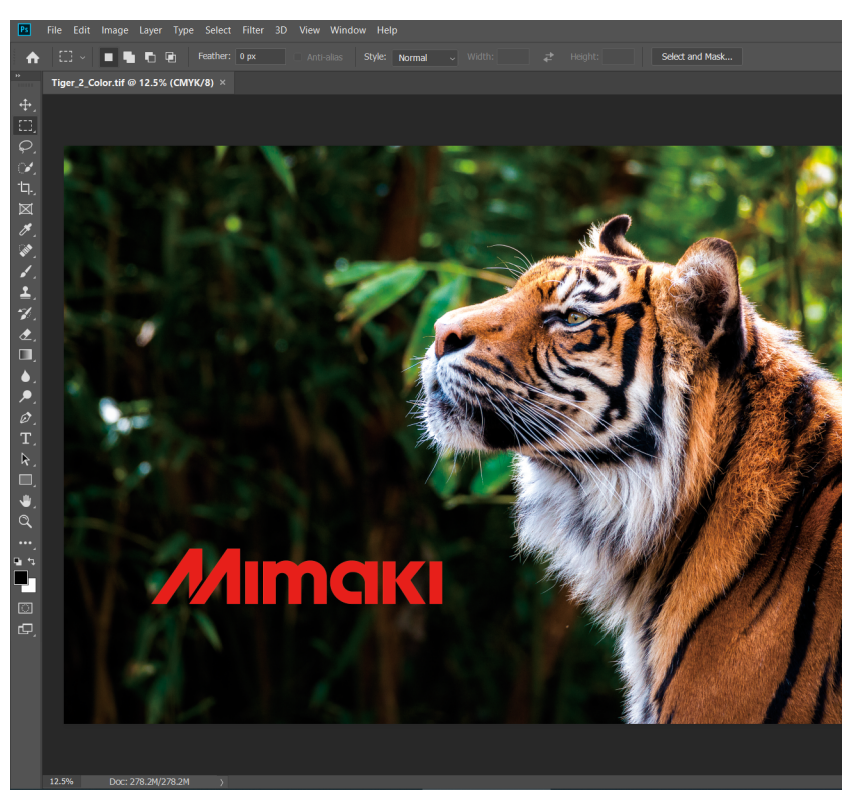

- **2 From the menu, select [Image] - [Mode] - [Grayscale].**
	- The image is converted to grayscale.

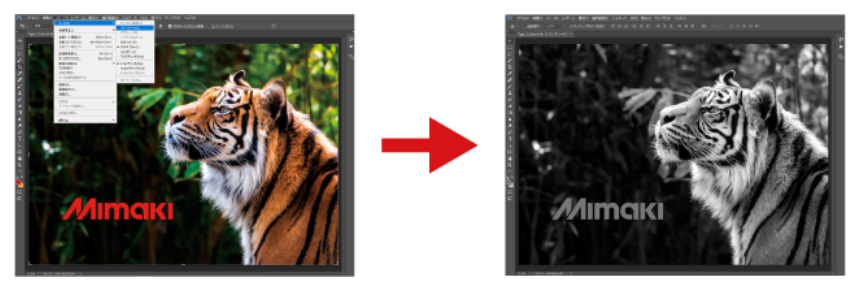

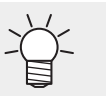

The lighter the colors, the thicker the print will be. After grayscale conversion, change the contrast as needed to adjust the texture.

#### **3 Save the image.**

• Save the image in either TIFF or JPEG format.

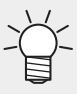

• If you save the image in the Hot Folder, it will be automatically imported into RasterLink7.

## <span id="page-22-0"></span>**[RasterLink] Setting Up the Job**

**1 Open the grayscale image in RasterLink7.**

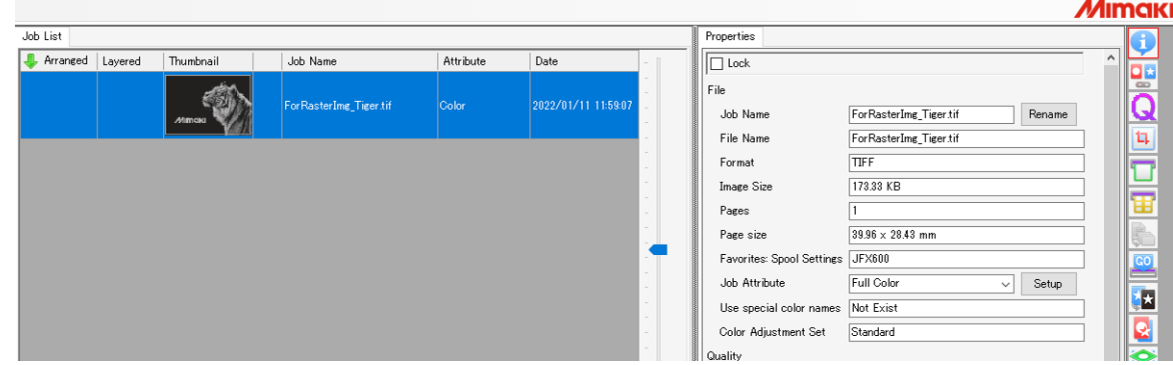

- **2 Click the [Properties]** icon.
- **3 Change [Job Attribute] to [2.5D Texture Maker].**

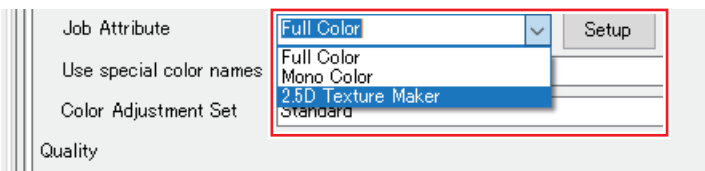

- **4 Select [High speed mode]. Select [Level] and [Order], and then click [OK].**
	- For setting details, see  $\mathbb{CP}$  ["Settings"\(P. 16\)](#page-15-0).

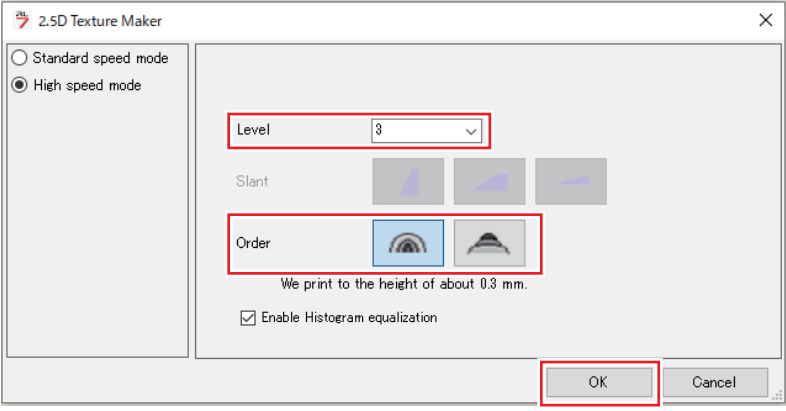

• [Attribute] changes to 2.5D Texture (High speed mode). The thumbnail is updated accordingly. Areas with enhanced texture are shown in green.

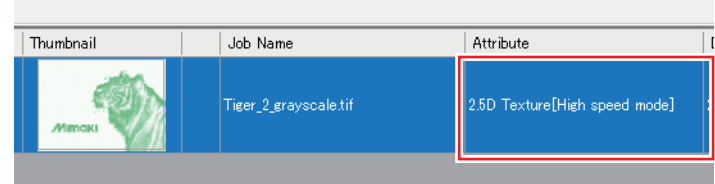

**5 Import the original color image.** **6 Select the two jobs.**

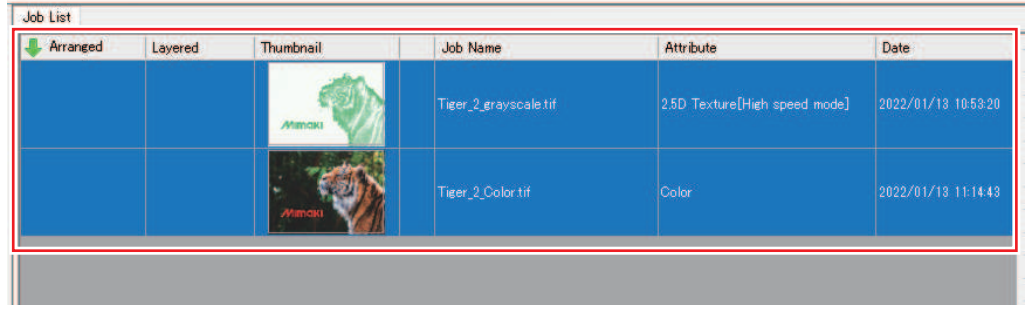

- **7** Select the [Composite] **a** icon.
- **8 Set the output order of composite jobs to Color -> 2.5D Texture (High speed mode).**
	- The jobs are output, starting with the bottom one.

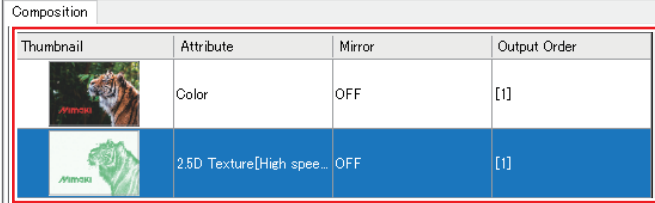

#### **9 Click [Composite].**

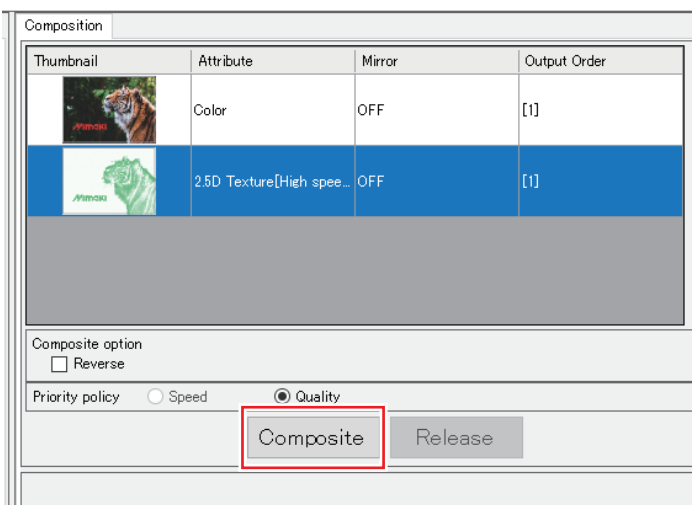

• The jobs are composited.

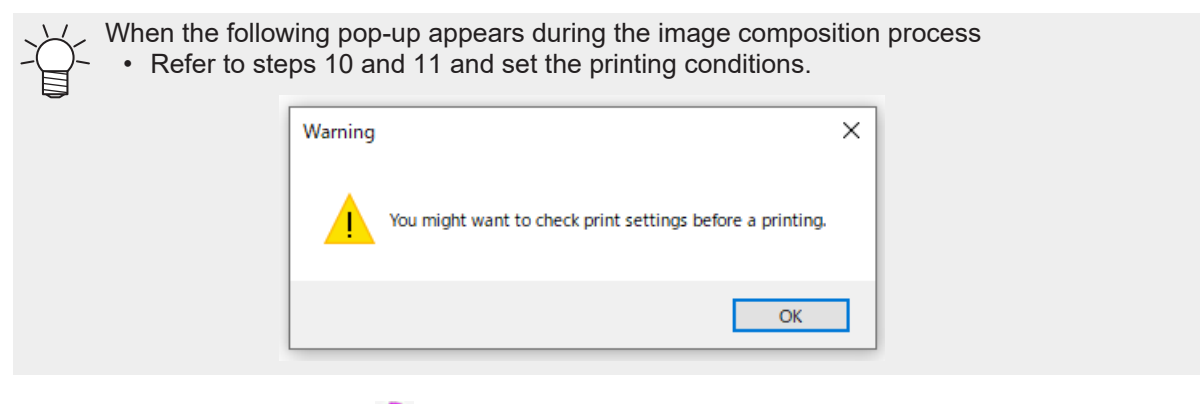

**10** Select the [Print Condition] **Q** icon.

#### **11 Make sure the appropriate profile is selected.**

• [2.5D Texture High Speed] jobs: Confirm that [Media] is set to a [2.5D Texture High Speed] device profile.

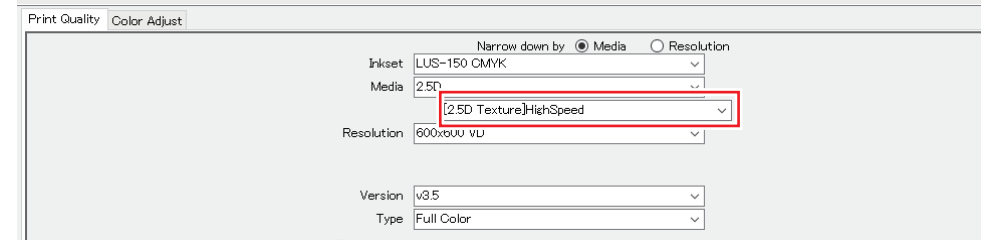

• Jobs other than [2.5D Texture High Speed]

Flatbeds: Select a device profile for color printing.

UCJV330: Select a device profile for color printing with the same resolution as in the device profile set for the 2.5D job.

In high speed mode, the layer of mixed CMYK colors may be visible at image edges. If so, it  $\cdot$  can be covered by expanding the white ink area with size correction in [Layer].

- (1) Select the 2.5 Texture job and click [Layer].
- (2) In the [Special color size correction] [White] settings, select [Correct the size], select [Thickening], and enter suitable values for [Scan] and [Feed].

**Chapter 3 Printing with 2.5D Texture Maker / 3.3 Printing in High Speed Mode by Using a Grayscale Image**

## <span id="page-25-0"></span>**RasterLink: Printing**

- **1 Click the [Execute] icon.**
- **2 Select [RIP and Print] and click [Start]. Print as you usually do with your printer.**

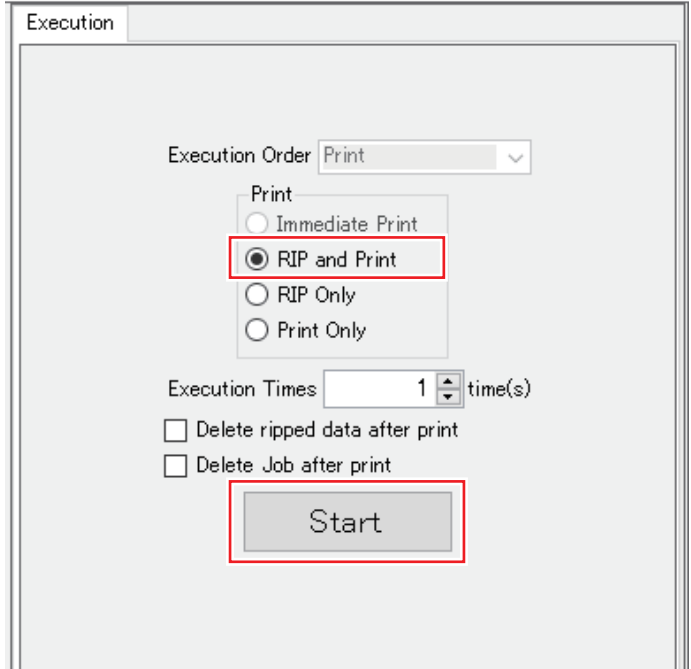

# <span id="page-26-0"></span>3.4 Printing in Standard Mode by Using a Vector Image

In standard mode, you can print the slanted edges of ink more smoothly.

### <span id="page-26-1"></span>**[Illustrator] Creating Print Data**

**1**

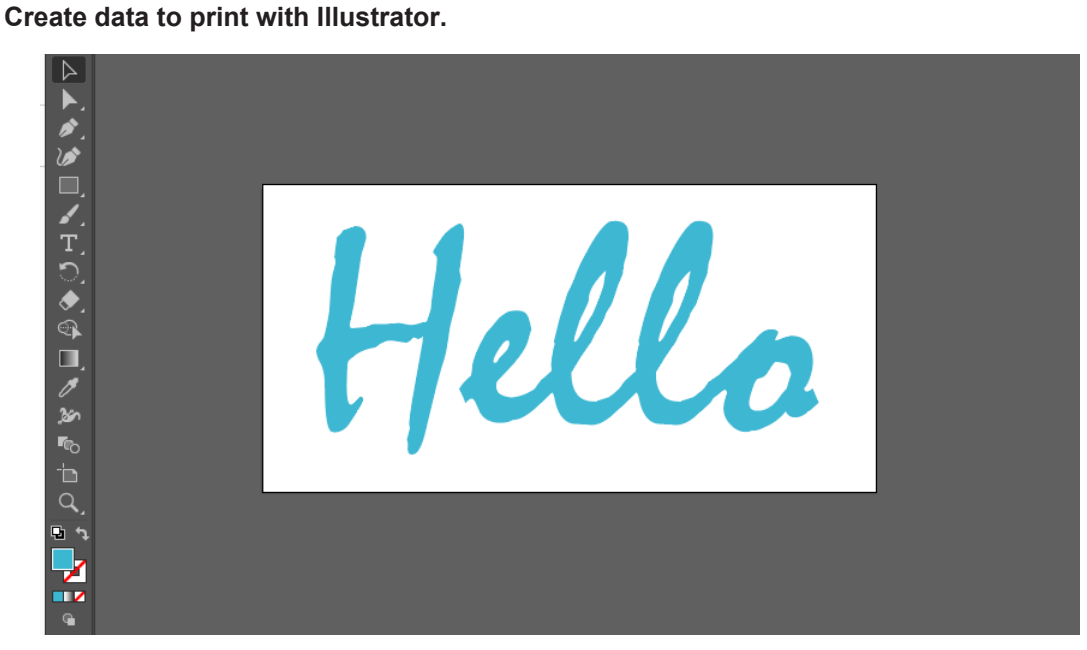

• For 2.5D printing, set line width so that lines are printed at least 3 mm wide. (Important!)

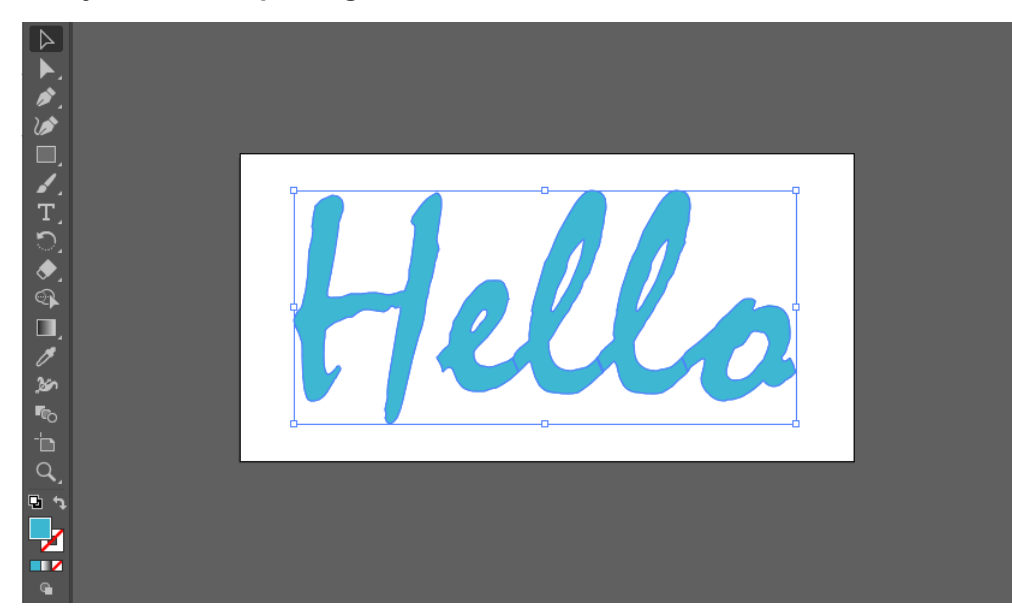

**2 Select objects for 2.5D printing.** **3** Click the [2.5D RLOutput] icon of RasterLink Tools.

• Alternatively, from the [File] menu, select [RasterLink] - [2.5D RLOutput].

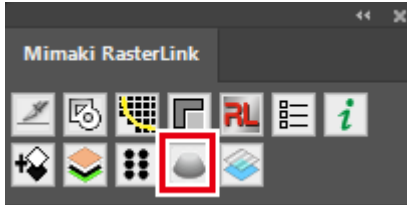

• The [2.5D RLOutput] dialog appears.

**4 Set [Mode], [Level], [Slant], and [Order], and then click [OK].**

- To use standard mode, select [Standard Mode].
- For setting details, see  $\mathbb{CP}$  ["Settings"\(P. 16\)](#page-15-0).

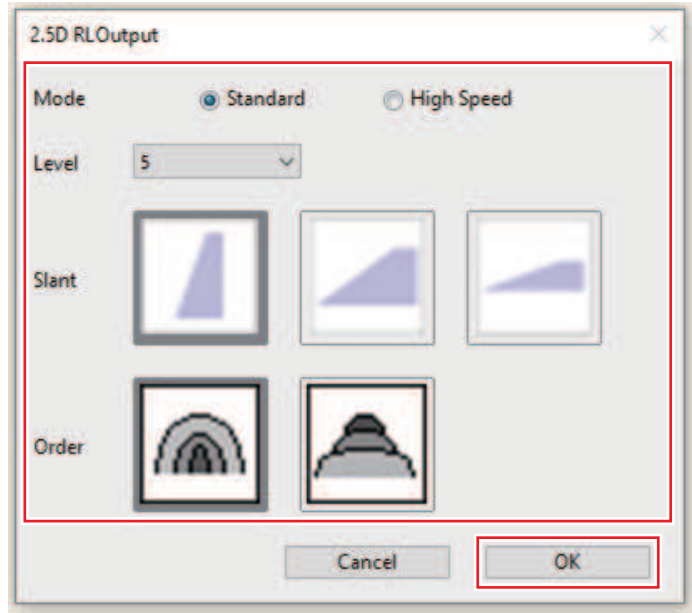

• A dialog box is displayed for saving the file. Saving will create two files.

• If you save the image in the Hot Folder, it will be automatically imported into RasterLink7.

## <span id="page-28-0"></span>**[RasterLink] Check and change settings**

#### **1 Start RasterLink7.**

• Any files saved in the Hot Folder are automatically opened in RasterLink7 and prepared as a composite job.

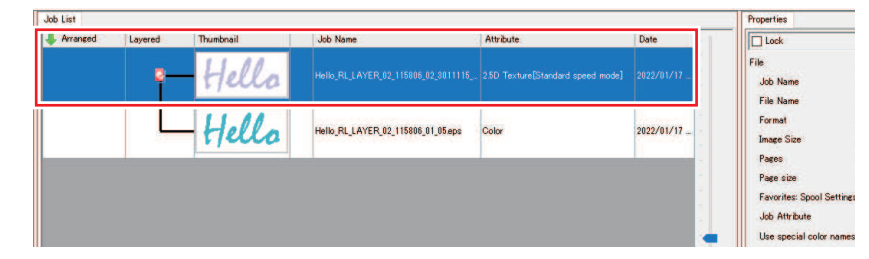

- The [2.5D Texture Maker] dialog appears.
- **2 Select a job with [Attribute] set to [2.5D Texture Standard Speed], and then click the [Properties] icon.**

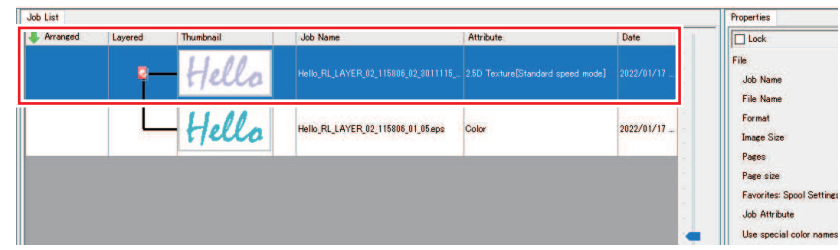

**3 Click [Setup] for [Job Attribute].**

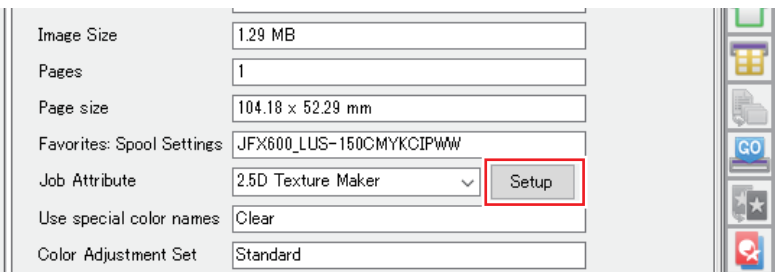

**4 Check the 2.5D Texture Maker settings and click [OK].**

- Change any settings as needed here.
- For setting details, see  $\mathbb{CP}$  ["Settings"\(P. 16\)](#page-15-0).

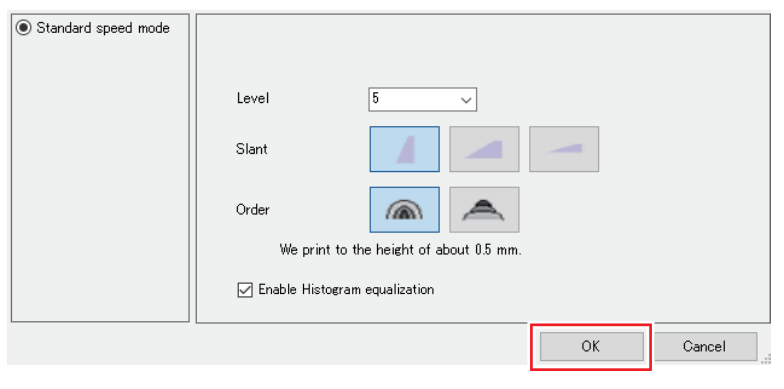

**5** Select the [Print Condition] **Q** icon.

## **6 Make sure the appropriate profile is selected.**

• [2.5D Texture Standard Speed] jobs: Confirm that [Media] is set to a [2.5D Texture Standard Speed] device profile.

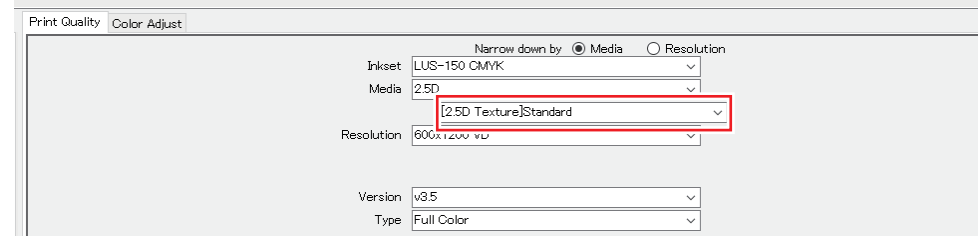

• Jobs other than [2.5D Texture Standard Speed] Flatbeds: Select a device profile for color printing.

UCJV330: Select a device profile for color printing with the same resolution as in the device profile set for the 2.5D job.

## <span id="page-30-0"></span>**RasterLink: Printing**

- Click the [Execute] **icon.**
- **Select [RIP and Print] and click [Start]. Print as you usually do with your printer.**

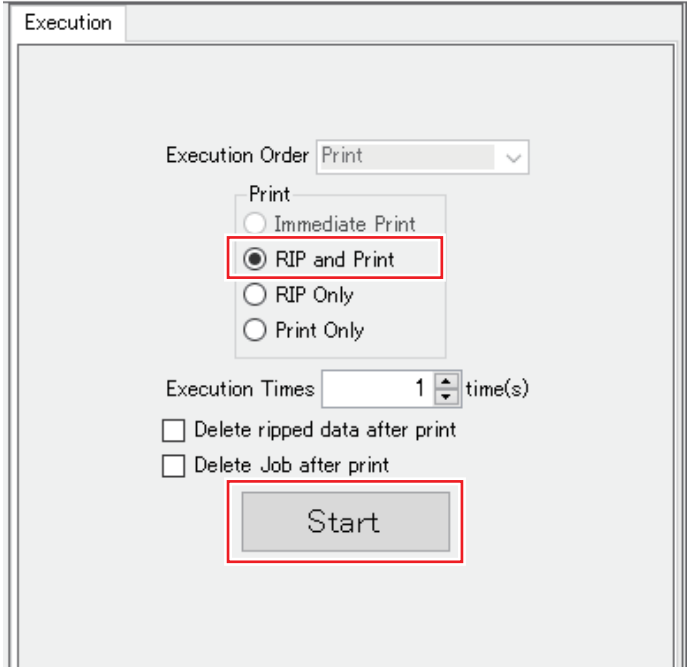

# <span id="page-31-0"></span>3.5 Printing in High Speed Mode by Using a Vector Image

High speed mode prints faster than standard mode.

## <span id="page-31-1"></span>**[Illustrator] Creating Print Data**

**1**

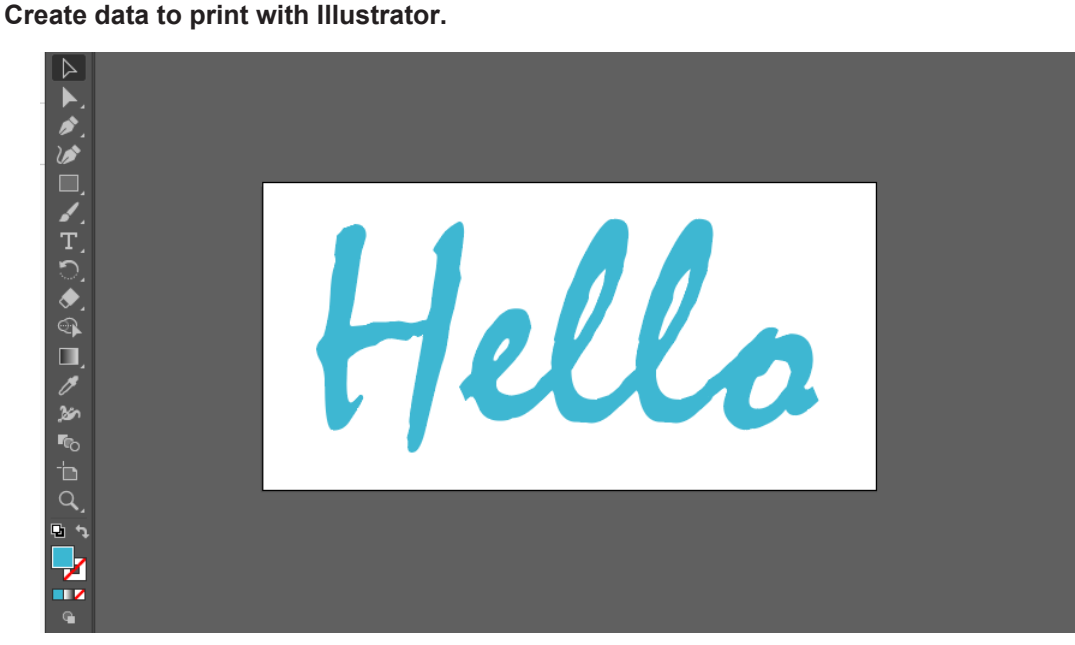

• For 2.5D printing, set line width so that lines are printed at least 3 mm wide. (Important!)

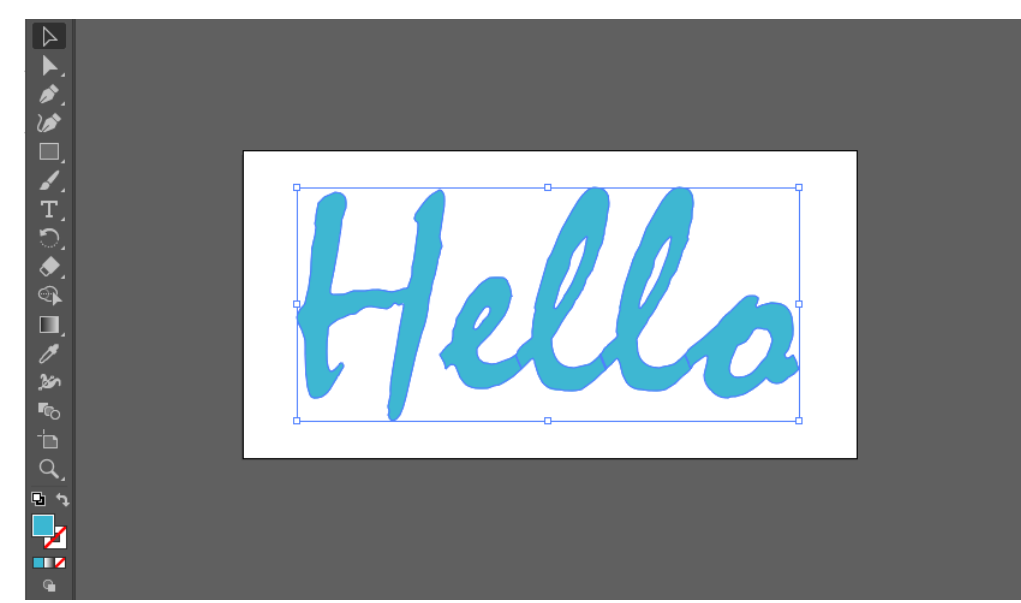

**2 Select objects for 2.5D printing.** **3** Click the [2.5D RLOutput] icon of RasterLink Tools.

• Alternatively, from the [File] menu, select [RasterLink] - [2.5D RLOutput].

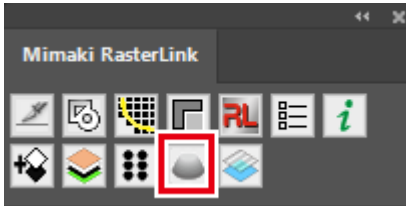

• The [2.5D RLOutput] dialog appears.

## **4 Set [Mode], [Level], [Slant], and [Order], and then click [OK].**

- To use high speed mode, select [High speed mode].
- For setting details, see  $\mathbb{CP}$  ["Settings"\(P. 16\)](#page-15-0).

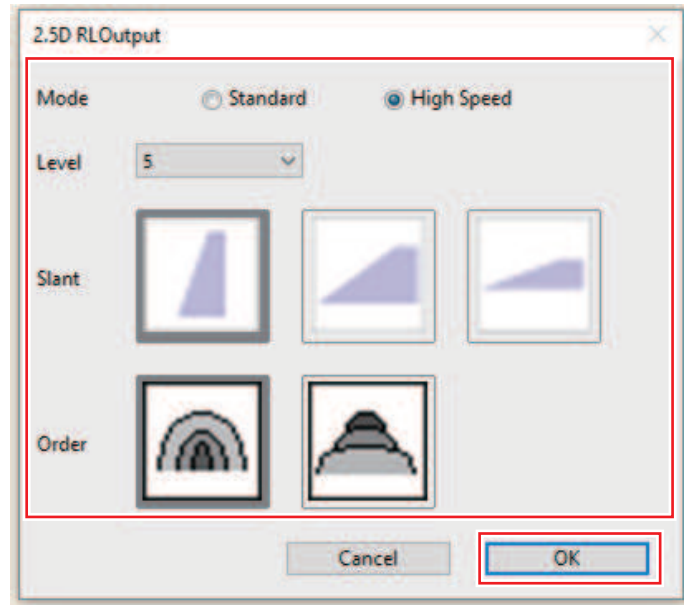

• A dialog box is displayed for saving the file. Saving will create two files.

• If you save the image in the Hot Folder, it will be automatically imported into RasterLink7.

## <span id="page-33-0"></span>**[RasterLink] Check and change settings**

#### **1 Start RasterLink7.**

• Any files saved in the Hot Folder are automatically opened in RasterLink7 and prepared as a composite job.

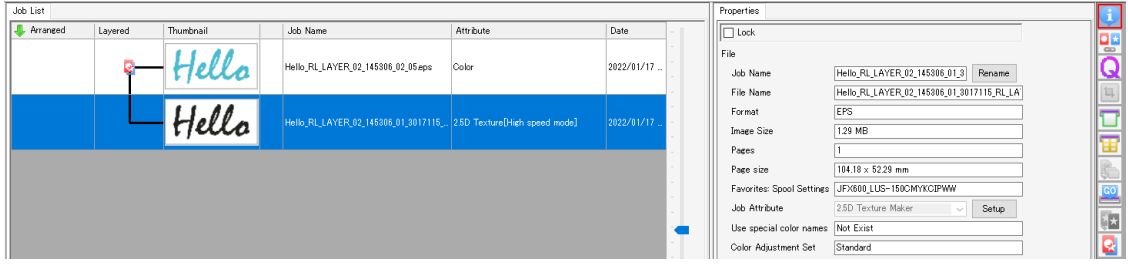

- The [2.5D Texture Maker] dialog appears.
- **2 Select a job whose [Attribute] set to [2.5D Texture High speed], and then click the [Properties]**  $\bullet$  icon.

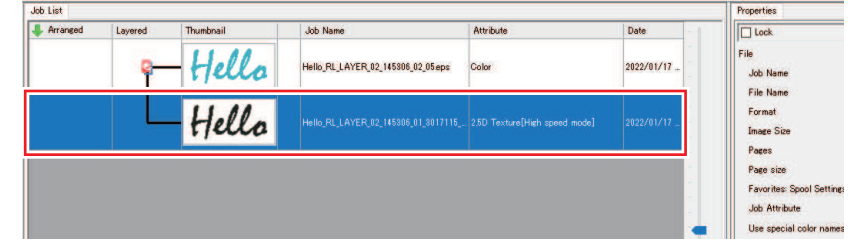

**3 Click [Setup] for [Job Attribute].**

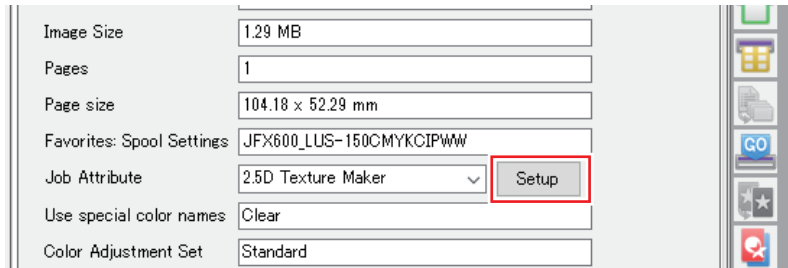

**4 Check the 2.5D Texture Maker settings and click [OK].**

- Change any settings as needed here.
- For setting details, see  $\mathbb{CP}$  ["Settings"\(P. 16\)](#page-15-0).

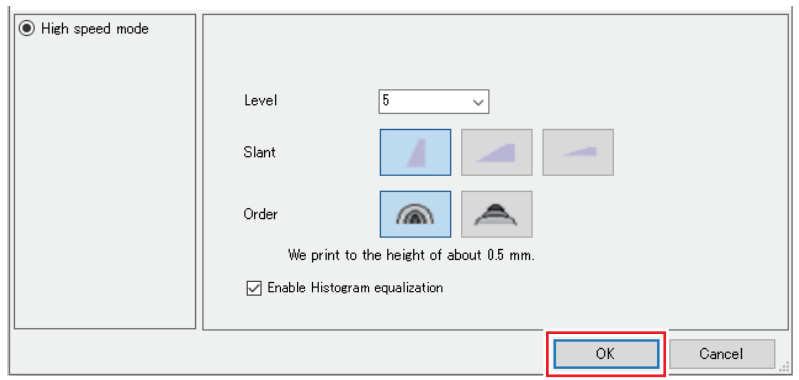

**5 Select the [Print Condition] Q icon.** 

#### **6 Make sure the appropriate profile is selected.**

• [2.5D Texture High Speed] jobs: Confirm that [Media] is set to a [2.5D Texture High Speed] device profile.

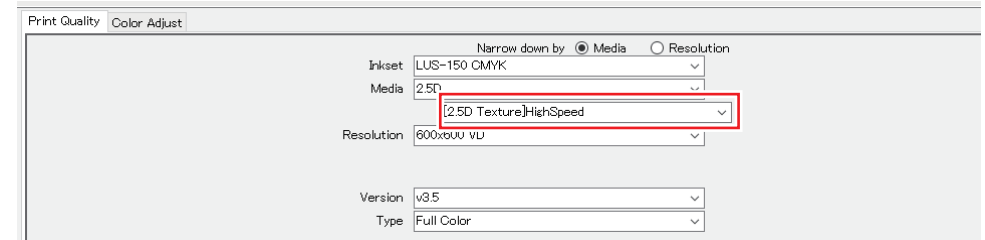

• Jobs other than [2.5D Texture High Speed]

Flatbeds: Select a device profile for color printing.

UCJV330: Select a device profile for color printing with the same resolution as in the device profile set for the 2.5D job.

In high speed mode, the layer of mixed CMYK colors may be visible at image edges. If so, it can be covered by expanding the white ink area with size correction in [Layer].

- (1) Select the 2.5 Texture job and click [Layer].
- (2) In the [Special color size correction] [White] settings, select [Correct the size], select [Thickening], and enter suitable values for [Scan] and [Feed].

## <span id="page-35-0"></span>**RasterLink: Printing**

- **1 Click the [Execute] icon.**
- **2 Select [RIP and Print] and click [Start]. Print as you usually do with your printer.**

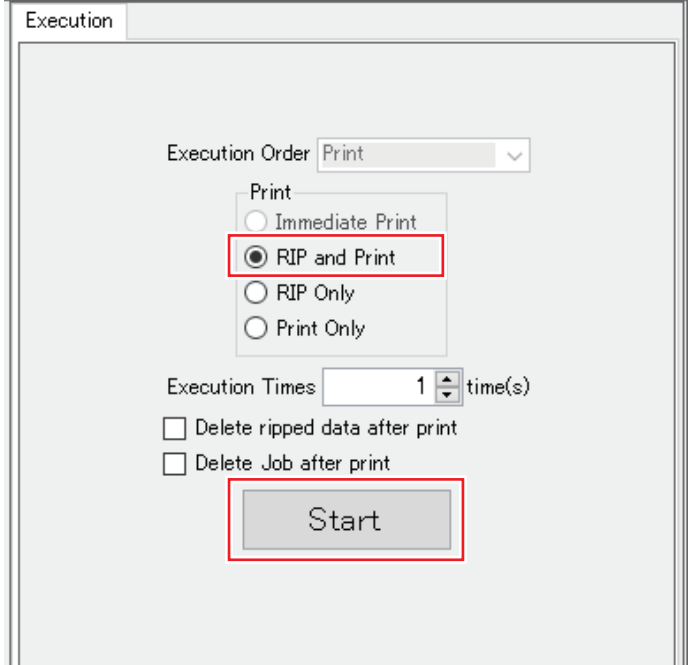

## <span id="page-36-0"></span>**Chapter 4 Error Messages**

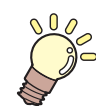

**This chapter**

This chapter describes the error messages displayed by 2.5D Texture Maker.

[Displayed Messages and the Conditions Under](#page-37-0) [Which They Are Displayed](#page-37-0) [..............................38](#page-37-0)

# <span id="page-37-0"></span>4.1 Displayed Messages and the Conditions Under Which They Are **Displayed**

The following table describes the messages displayed by 2.5D Texture Maker and the conditions under which they are displayed.

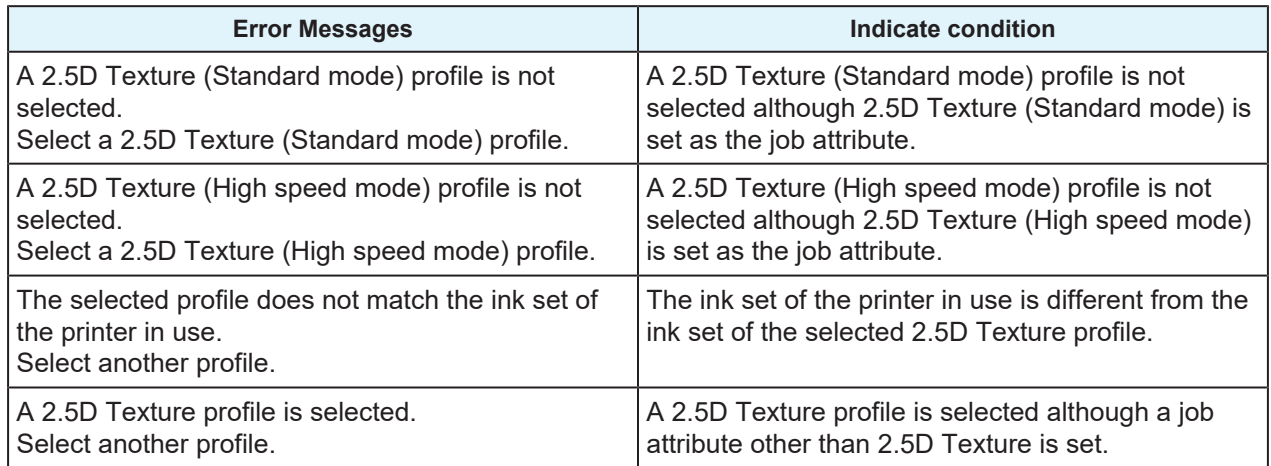

## **JFX600-2513 / UJF-7151plusII / UCJV330 2.5D Texture Maker Guide**

March, 2024

MIMAKI ENGINEERING CO.,LTD. 2182-3 Shigeno-otsu, Tomi-shi, Nagano 389-0512 JAPAN

D203632-15-29032024

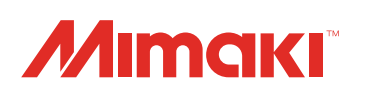